# **ADDENDUM I BIOPLUME III GRAPHICS CONVERSION TO SURFER FORMAT**

## **Abstract**

This procedure can be used to create a SURFER® compatible grid file from Bioplume III input and output graphics. The input data and results from Bioplume III can be contoured and printed directly from SURFER. Furthermore, SURFER can be used to export graphic data in several formats including an AutoCad® compatible drawing exchange file (DXF) format. To summarize this procedure:

- Using a Bioplume III utility function, model input or output can be extracted and saved as a comma separated value (\*.csv) file.
- The \*.csv file is opened in Excel and pasted into the "Export.xls" worksheet provided in this package.
- To be consistent with SURFER format the row data order is reversed.
- The user fills out four designated cells of this spreadsheet to specify the minimum and maximum range for the x and y-axes that were used in the ground water simulation as required by SURFER.
- The worksheet is then saved as a tab delimited ASCII file with a \*.grd extension.
- This \*.grd file can then be read and contoured directly by SURFER.

A Bioplume III post processor program is currently being developed by USEPA's Center for Subsurface Modeling Support (CSMoS). Therefore, this method should be considered a temporary procedure to be used as a stopgap until the true post processor is available.

### **Disclaimer**

The information in this document has been funded wholly by the United States Environmental Protection Agency. It has been subjected to the Agency's review, and has been approved for distribution. Mention of trade names or commercial products does not constitute endorsement or recommendation for use. The software described in this document is supplied on an "as-is" basis without guarantee or warranty of any kind, expressed or implied. Neither the United States Government (United States Environmental Protection Agency, National Risk Management Laboratory/Subsurface Protection and Remediation Division), nor any of the authors accept any liability resulting from the use of this code.

### **Nomenclature Used**

The following conventions are used in this document. The symbol  $\rightarrow$  denotes selection of a hierarchal pull-down or menu selection. For example, to describe clicking on the File option then on Open is simply written File  $\rightarrow$  Open. Information needed from the user is placed inside  $\leq$ . For example, the prompt for you to open your file is written File  $\rightarrow$  Open <Your File Name (e.g. Hillafb1)>.

### **Required Software**

This technique requires the following programs:

- 1) Bioplume III (Distributed by the U.S.E.P.A's Center for Subsurface Modeling Support, Ada, OK);
- 2) Microsoft Excel97® or later; and
- 3) SURFER: Version 6.4 (SURFER for Windows) is recommended. Earlier versions of SURFER will work but the descriptions for use will not be accurate in the text provided below.

### **Technique Description**

The following method can be used to extract Bioplume III two-dimensional graphical information in a SURFER compatible grid file format. Graphical input information can be extracted including, top elevations, bottom elevations, layer thicknesses, observed heads, hydraulic conductivity, and observed concentrations for hydrocarbon and all electron acceptors. After a successful Bioplume III simulation, this method can be used to extract graphical model results. For simplification, the example shown below describes the conversion of hydrocarbon mass transport results; however, the technique can also be used for any of the input/output features described above.

### **Step 1: Creation of a \*.csv Format File**

Start Bioplume III and open any saved simulation (File  $\rightarrow$  Open <select a file>). Go to any two-dimensional input or output graphical file. For example, to work with a simulated

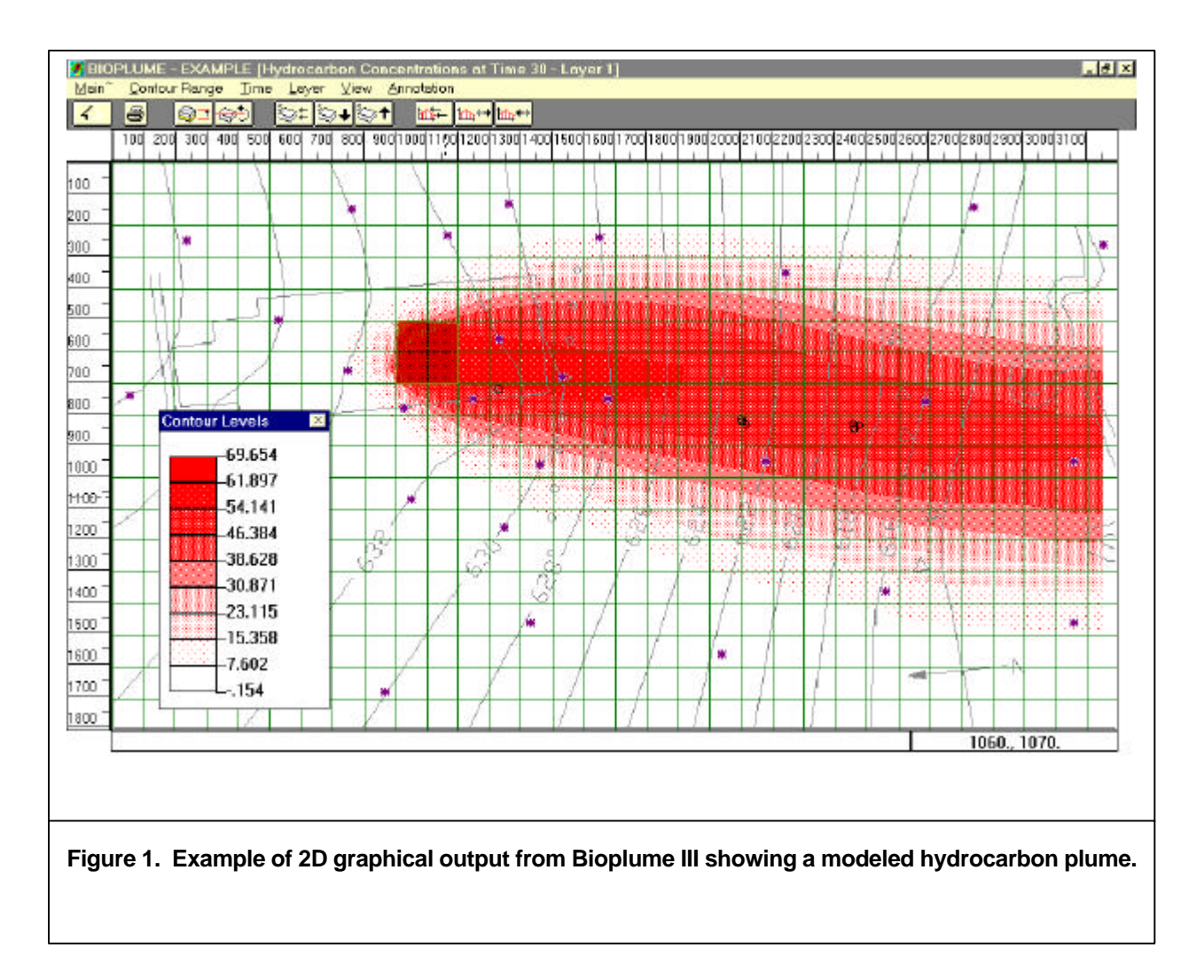

hydrocarbon plume go to Results  $\rightarrow$  Concentrations  $\rightarrow$  Hydrocarbon  $\rightarrow$  2D Contours. The graphical hydrocarbon plume might look something like Figure 1.

Next, move the mouse pointer to the upper left-hand corner of the model grid, click and hold the left mouse button. While continuing to depress the mouse button, drag to the lower right-hand corner of the model grid. A spreadsheet-like matrix, similar to that shown on Figure 2, should replace part of the normal graphical display of the model grid. Click on the "Export Data" button then save the file (e.g. Plume.csv). The \*.csv file type is the default format.

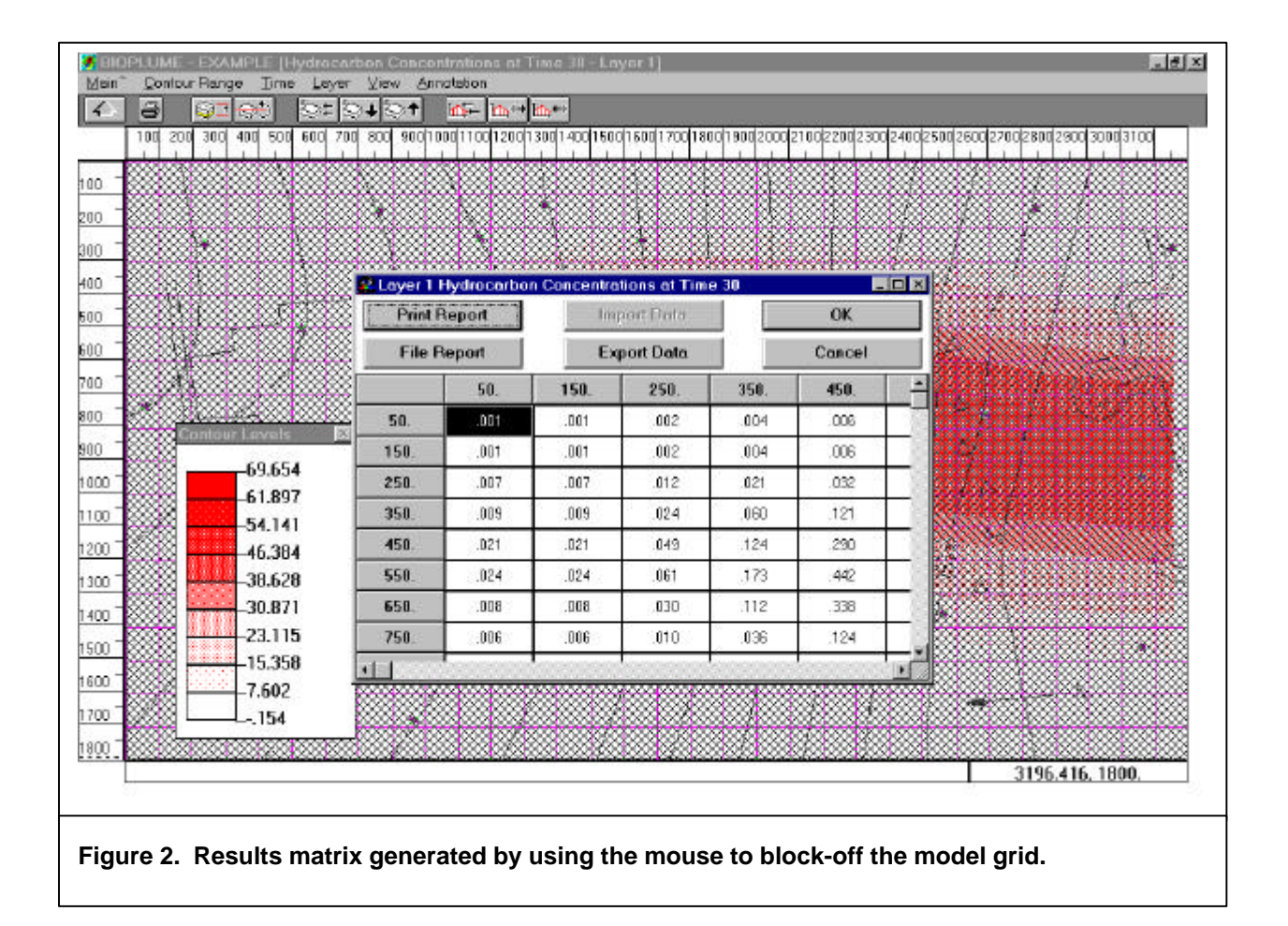

#### **Step 2: Import \*.csv File to Excel**

Exit Bioplume III or minimize the screen and start Microsoft Excel97. In Excel go to File  $\rightarrow$  Open. Set the "Files of Type:" window to "All Files (\*.\*)". Find and select the \*.csv file (e.g. Plume.csv) you just created (Figure 3). Note: the default directory for \*.csv files will be C:\bioplume\export, however, you could have saved this file to any directory.

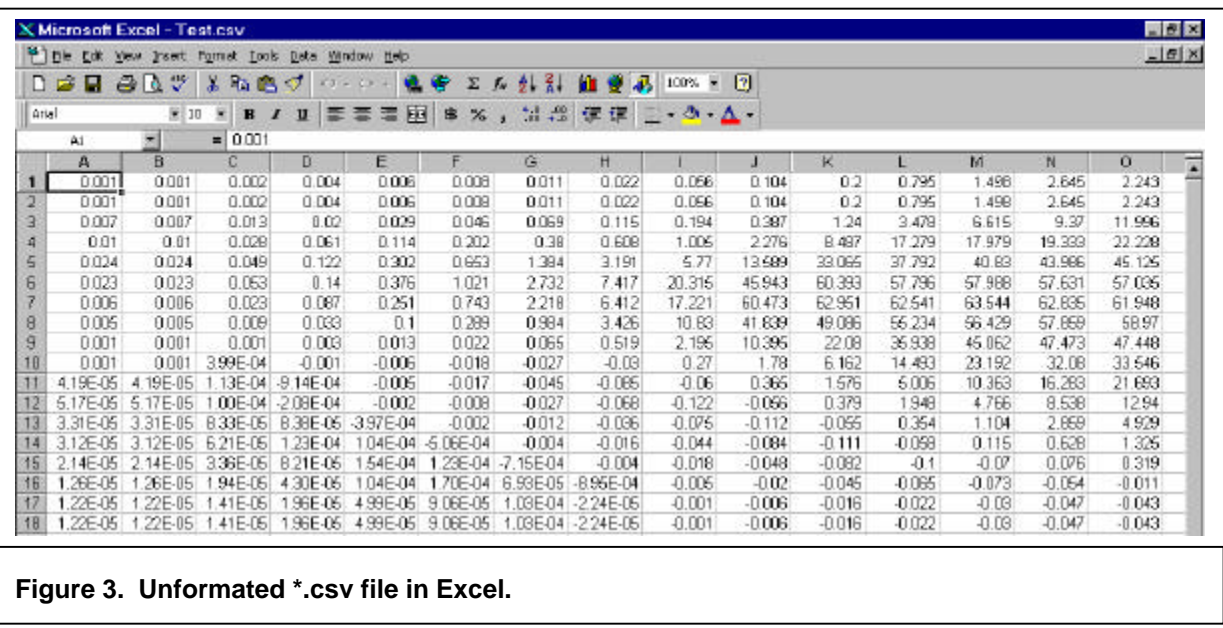

With the mouse, block and copy all of the data in your \*.csv file by clicking on the upper left hand corner of the data and dragging across to the lower left then Edit  $\rightarrow$  Copy. Open the spreadsheet provided by CSMoS called "Export.xls" and do the following:

> A) Click on cell B6 (purple shaded) in Worksheet1 and make it active then paste the copied cells (Edit  $\rightarrow$  Paste). When you do this, certain cells in the heading will automatically change and Column A will become numbered as shown on Figure 4.

|                         | <sup>23</sup> File Eck | <b>VWW</b>              | Insert Format Tools Data |                 | Window<br>Help  |                        |               |                |                    |          |          |          |          |          | $-101 \times$ |
|-------------------------|------------------------|-------------------------|--------------------------|-----------------|-----------------|------------------------|---------------|----------------|--------------------|----------|----------|----------|----------|----------|---------------|
| 日度                      | н                      | 80 T                    | 玉<br>晒<br>巴              | ∢<br>$\sqrt{2}$ | <b>CH</b>       | $\Sigma$ $\hbar$<br>×. | 2.31          |                | ■ 要另 100% → 図      |          |          |          |          |          |               |
| Arial                   |                        | $-10$                   | я<br>$\mathbf{H}$        | u               | 料               | $\%$<br>畢              | $-28 + 27$    |                | 使使 → ◇ △ →         |          |          |          |          |          |               |
|                         | AI                     | $\overline{\mathbf{z}}$ | $\equiv$                 |                 |                 |                        |               |                |                    |          |          |          |          |          |               |
|                         | A                      | B                       | c                        | D               | E               | ε                      | G             | н              |                    | J.       | K        | ъ        | M        | N        | σ             |
| п                       |                        | <b>DSAA</b>             |                          |                 |                 |                        |               |                |                    |          |          |          |          |          |               |
|                         |                        | 32                      | 1B                       |                 |                 |                        |               |                |                    |          |          |          |          |          |               |
| $\frac{2}{3}$           |                        |                         |                          |                 |                 |                        |               |                |                    |          |          |          |          |          |               |
| $\overline{\mathbf{r}}$ |                        | ۰                       |                          |                 |                 |                        |               |                |                    |          |          |          |          |          |               |
| 5                       |                        | 0.122                   | 63544                    |                 |                 |                        |               |                |                    |          |          |          |          |          |               |
| ß                       | Ť.                     | 0.001                   | 0.001                    | 0.002           | 0.004           | 0.006                  | 0.008         | 0.011          | 0.022              | 0.056    | 0.104    | 0.2      | 0.796    | 1.498    | 2645          |
| $\overline{t}$          | 2                      | 0.001                   | 0.001                    | 0.002           | 0.004           | 0.006                  | 0.008         | 0.011          | 0.022              | 0.056    | 0.104    | 0.2      | 0.795    | 1.498    | 2645          |
| 8                       | з                      | 0.007                   | 0.007                    | 0.013           | 0.02            | 0.029                  | 0.045         | 0.069          | 0.115              | 0.194    | 0.387    | 1.24     | 3.47B    | 6.516    | 9.37          |
| 9                       | ă                      | 0.01                    | 0.01                     | 0.028           | 0.061           | 0.114                  | 0.202         | 0.38           | 0.608              | 1,005    | 2.278    | 8.487    | 17.279   | 17.979   | 19.333        |
| 10                      | 5                      | 0.024                   | 0.024                    | 0.049           | 0.122           | 0.302                  | 0.663         | 1.334          | 3.191              | 5.77     | 13.589   | 33.065   | 37.752   | 40.83    | 43.986        |
| 11                      | G                      | 0.023                   | 0.023                    | 0.063           | 0.14            | 0.376                  | 1.021         | 2.732          | 7.417              | 20.315   | 45.943   | 80.393   | 57.796   | 57.988   | 57.631        |
| 12                      | 7.                     | 0.006                   | 0.006                    | 0.023           | 0.087           | 0.251                  | 0.743         | 2218           | 6.412              | 17.221   | 60.473   | 62.961   | 62.541   | 63.544   | 62835         |
| 13                      | a                      | 0.005                   | 0.005                    | 0.009           | 0.033           | 0.1                    | 0.289         | 0.984          | 3.426              | 10.83    | 41839    | 49.066   | 55.234   | 56.429   | 57.869        |
| 14                      | 9                      | 0.001                   | 0.001                    | 0.001           | 0.003           | 0.013                  | 0.022         | 0.085          | 0.519              | 2.195    | 10:395   | 22.08    | 35.938   | 45.062   | 47.473        |
| 15                      | 10                     | 0.001                   | 0.001                    | 3.99E-D4        | $-0.001$        | $-0.006$               | $-0.018$      | $-0.027$       | $-0.03$            | 0.27     | 1.78     | 6.152    | 14.493   | 23.192   | 32.08         |
| 16                      | 11.                    | 4.19E-05                | 4.19E-05                 | 13E-04          | $-9.14E - 04$   | $-0.006$               | $-0.017$      | $-0.045$       | $-0.085$           | $-0.06$  | 0.355    | 1.575    | 5.006    | 10.363   | 15.283        |
| 17                      |                        | 12 5.17E-05             | 5.17E-05                 |                 | ODE-D4 -208E-D4 | $-0.002$               | $-0.008$      | $-0.027$       | $-0.068$           | $-0.122$ | $-0.056$ | 0.379    | 1,948    | 4.766    | 8.538         |
| 18                      | 13 <sup>°</sup>        | 3.31E-05                | 3.31E-05                 | B.33E-06        | <b>B38E-06</b>  | 3.97E-04               | $-0.002$      | $-0.012$       | $-0.036$           | $-0.075$ | $-0.112$ | $-0.066$ | 0.354    | 1.104    | 2899          |
| 19                      | 14                     | 3.12606                 | 3.12E.05                 | 6.21E-05        | 23E-D4          | 1.04E-04               | $-6.06E - 04$ | $-0.004$       | .0.016             | $-0.044$ | $-0.084$ | $-0.111$ | $-0.068$ | 0.115    | 0.629         |
| 20                      | 15                     | 2.14E-05                | 2.14E-05                 | 3.36E-D5        | B 21E-D5        | 54E-04                 | 23E-04        | $-7.15E - 0.4$ | 0.004              | .0.018   | 0.04B    | $-0.062$ | $-0.1$   | $-0.07$  | 0.076         |
| 21                      | 16                     | <b>26E-05</b>           | <b>26E-05</b>            | 94E-D5          | 4.30E-D5        | 1.04E-04               | ZIE-04        | 6.93E-05       | -8.95E-04          | $-0.005$ | $-0.02$  | $-0.045$ | $-0.065$ | $-0.073$ | $-0.054$      |
| 22                      | 17                     | 22E-05                  | 22E-05                   | .41E-D5         | .96E-06         | 4.99E-06               | 9.05E-05      | .03E-04        | $-2.24E-05$        | $-0.001$ | $-0.005$ | $-0.015$ | $-0.022$ | $-0.03$  | $-0.047$      |
| $\frac{23}{25}$         | 18                     | 1,225-05                | 22E-05                   | 41E-06          | 96E-06          | 4.99E-06               | 9.08E-05      |                | 1.03E-04 -2.24E-05 | $-0.001$ | $-0.008$ | $-0.016$ | $-0.022$ | $-0.03$  | $-0.047$      |

**Figure 4. Example of Worksheet 1 in Export.xls file after some \*.csv data are copied to Cell B6.**

- B) It's a good idea to save this file as a new unique file name (File  $\rightarrow$ Save As <enter your file name>).
- C) Some of the header cells and part of Column A will automatically change after you paste; however, you will need to enter data into gray shaded cells B3 (minimum x-coordinate of your grid), B4 (minimum ycoordinate of your grid), C3 (maximum x-coordinate of your grid), and C4 (maximum y-coordinate). Note that this data entry need only be done on Worksheet 1 and will be automatically entered on all subsequent worksheets (Worksheet 2 through Worksheet 12).

D) The order of the grid rows needs to be reversed by sorting to be consistent with SURFER grid file format. Using the mouse, block off the grid portion of Worksheet1 excluding the header (Cells B1 to C5) and go to Data  $\rightarrow$  Sort. Specify "Sort By" to be Column A and specify the sorting order to be *Descending* then click "OK" (Figure 5).

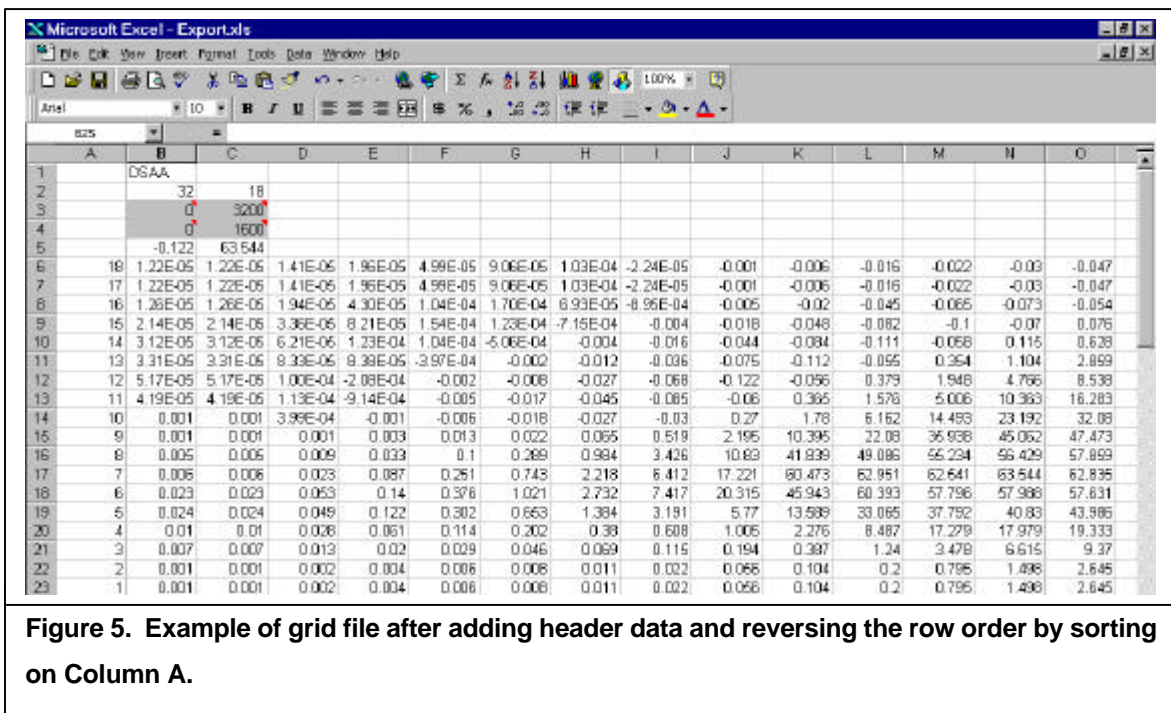

- E) Delete Column A by clicking on the "A" column header then going to Edit  $\rightarrow$  Delete. The grid data will slide to the left and the final spreadsheet will look like Figure 6.
- $E$  Save the worksheet in tab delimited format by going to File  $\rightarrow$  Save As. In the "Save as Type" box select "Text (Tab Delimited)(\*.txt)". In the "File Name" box enter a unique file name using a **\*.grd** extension (e.g. VOC1.grd). Be sure and specify a \*.grd extension otherwise Excel will automatically place a \*.txt extension which SURFER will not recognize. Note: Excel will give you a warning that "*The selected file*

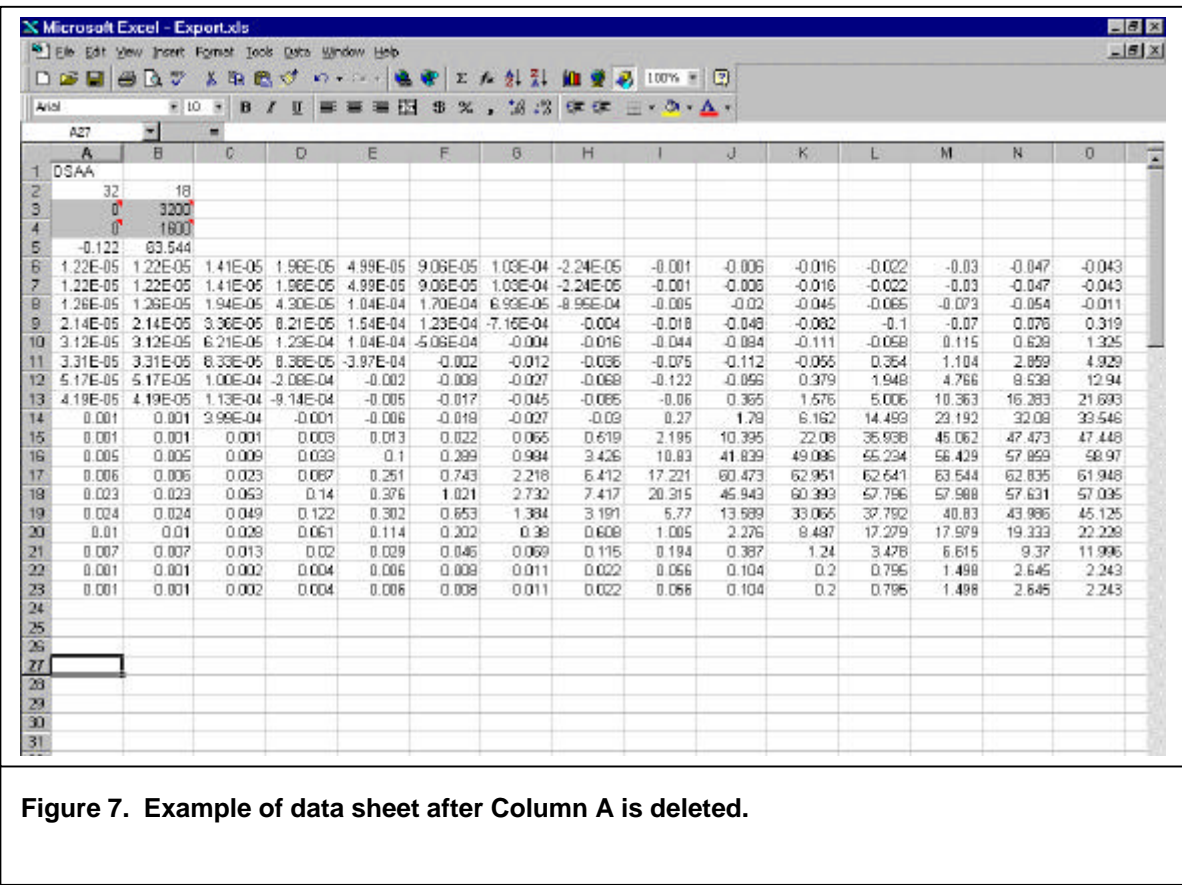

*type does not support notebooks that contain multiple sheets*". This is normal, just click OK.

These steps create a SURFER compatible grid file. You can continue to export other graphics files from Bioplume III by copying various \*.csv files into cell B6 on the other unused worksheets. When you have finished exporting graphical files save the Excel spreadsheet in \*.xls format otherwise only one worksheet will be saved and some of your work will be lost.

#### **Step3: Importing \*.grd Files Into SURFER**

Close or minimize Excel and open Golden Software's SURFER (Windows Version 6.4) program. Go to Map  $\rightarrow$  Contour <select the \*.grd file you made>. If the grid file is correct, a pop-up window should appear giving you the option to select the contour intervals and set other attributes. The resulting contoured map can look something like Figure 7. In SURFER, your \*.grd file can be used to make various other graphical representations including a three-dimensional wire-mesh (Figure 8). Also, SURFER results can be exported in a variety of file types including AutoCad compatible drawing exchange file (\*.dxf).

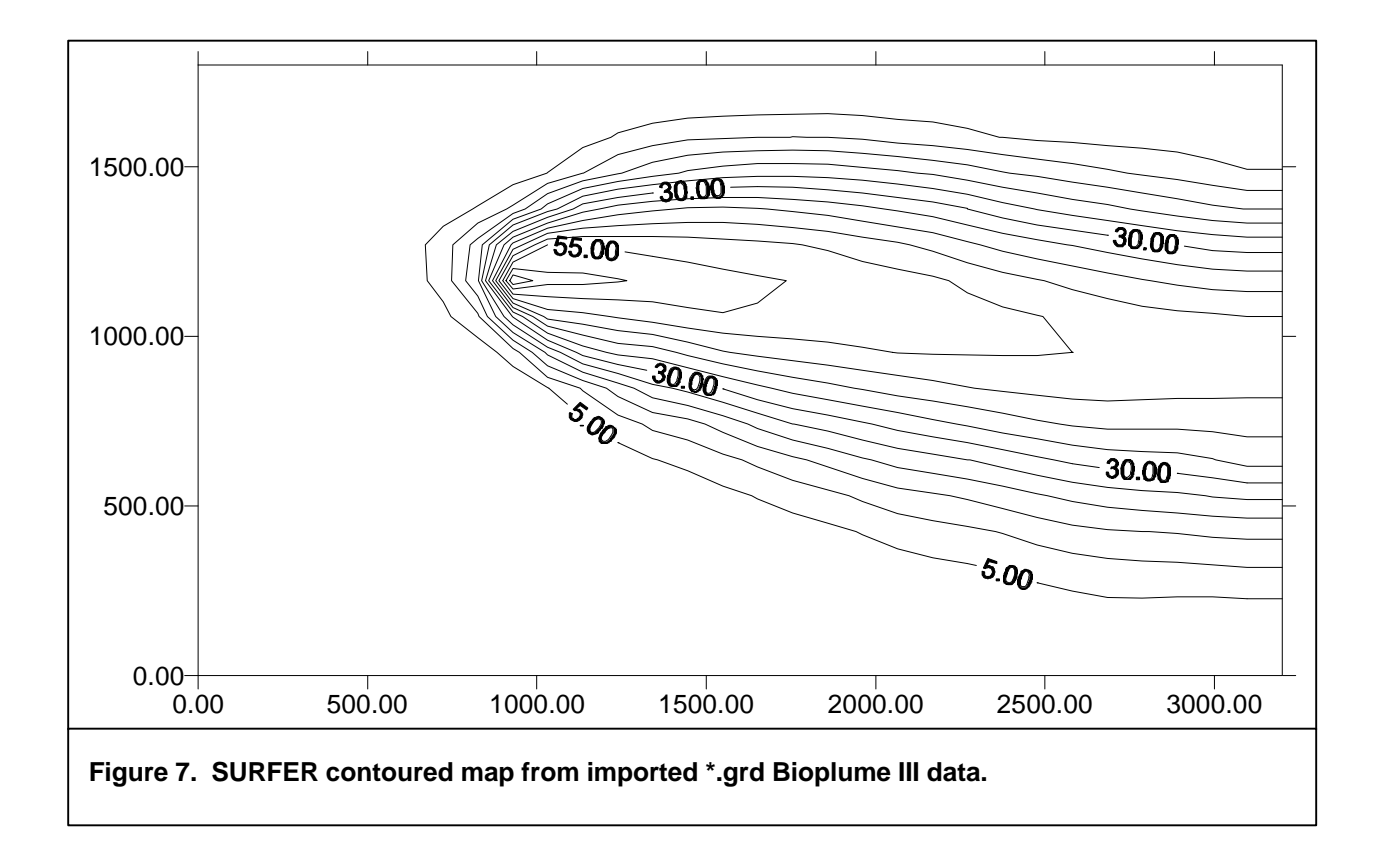

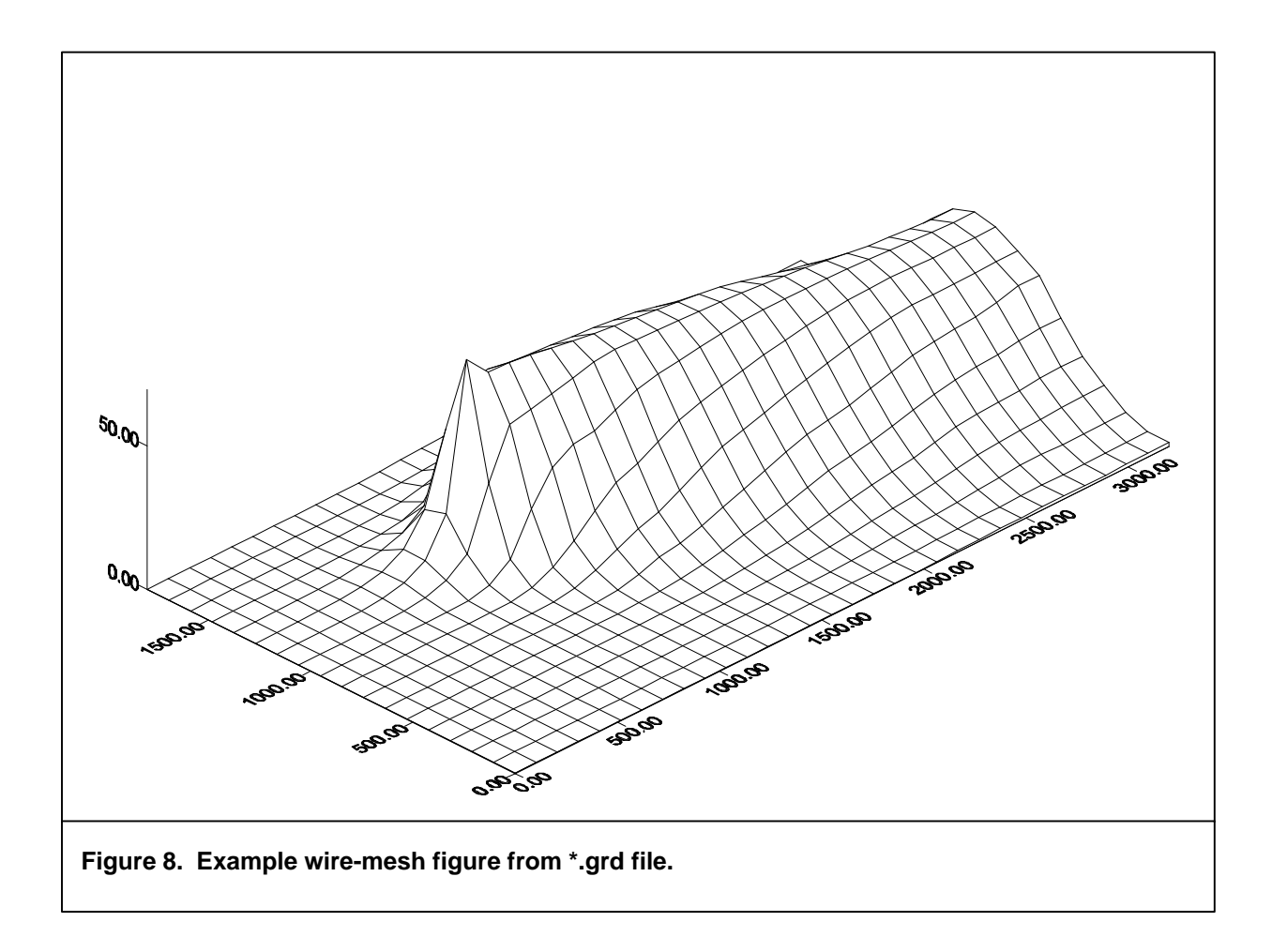